### **Accessing Self-Service Banner (PAWS)**

http://www.eiu.edu/pawslogin/

### **Login to PAWS:**

- 1. Enter your EIU Net ID
- 2. Enter your Password
- 3. Select Login
- 4. Select Finance at the Main Menu

#### **Budget Queries Overview**

The Budget Query link allows you to review budget information. You may build or retrieve three different types of budget queries.

- Budget Quick Query
- Budget Query by Account (FOAPAL)
- Budget Query by Organizational Hierarchy

The following data options are available for selection in each query except Quick Query:

- Adopted Budget
- Budget Adjustments
- Adjusted Budget
- Temporary Budget
- Accounted Budget
- Year to Date
- Encumbrances
- Reservations
- Commitments
- Available Balance

The Budget Query has a drill down feature that allows you to retrieve further details on transactions. Data may also be downloaded to a Microsoft Excel spreadsheet. These features are available in each of the query options except budget quick query.

# **Budget Quick Query**

The Budget Quick Query is the easiest option to view the current status of your budget. However, it has more limitations than the other budget inquiry options. It provides current yearly balances at the time you access the report. There is no option to select specific time periods or a date range, therefore you may not compare fiscal period. The only data parameters displayed on this type of query are Adjusted Budget, Year-to-date, Commitments and Available Balance.

#### To Create a New Quick Query:

Retrieve Query

1. From the Finance menu, use your mouse to click on **Budget Queries**.

#### Finance

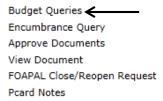

[ Budget Queries | Encumbrance Query | Approve Documents | View Document | FOAPAL Close/Reopen Request | Pcard Notes ]

2. Under Create a New Query, from the Type drop-down menu, select Budget Quick Query then click Create Query.

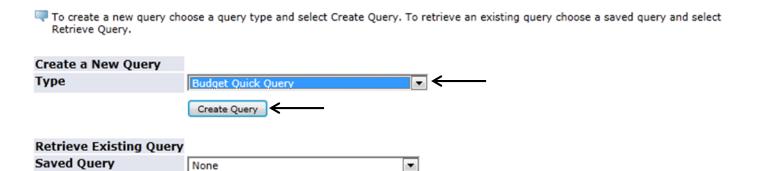

[ Budget Queries | Encumbrance Query | Approve Documents | View Document | FOAPAL Close/Reopen Request | Pcard Notes ]

### 3. Enter the desired parameters and Submit Query.

Enter a value in either the Organization or Grant fields as well as the Fiscal Year and Chart of Accounts fields. If Grant is populated then resulting information is inception through the end of the fiscal year, from Grant Ledger. Otherwise, all information retrieved is through the fiscal year to date.

| Fiscal year:      | 2014 🔻  |                  |     |   |
|-------------------|---------|------------------|-----|---|
| Chart of Accounts | E       | Index            |     |   |
| Fund              |         | Grant            |     |   |
| Organization      | 110000  | Account          |     |   |
| Program           |         | Activity         |     |   |
| Location          |         | Commitment Type: | All | • |
| Include Reve      | nue Acc | ounts            |     |   |
| Save Query as:    |         |                  |     |   |
| Shared            |         |                  |     |   |
| Submit Overv      |         |                  |     |   |

There is a **Code Lookup** feature that allows you to search for parameters, simply select the button of the unknown parameter.

Another feature that can be used is a "wildcard" which is a percent sign (%) used for any number of unknown Characters.

[ Budget Queries | Encumbrance Query | Approve Documents | View Document | FOAPAL Close/Reopen Request | Pcard Notes ]

# **Budget Quick Query Results**

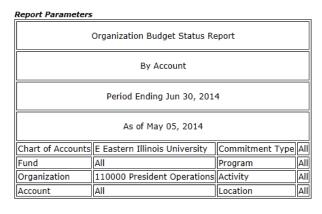

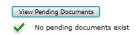

#### Query Results

| Account | Account Title                      | Adjusted Budget | Year to Date | Commitments | Available Balance |
|---------|------------------------------------|-----------------|--------------|-------------|-------------------|
| 61110   | Administration Professional Salary |                 |              |             | l                 |
| 61152   | Faculty Temporary Extra Help       |                 |              |             | )                 |
| 61210   | C.S. Regular Salary                |                 |              |             | )                 |
| 61310   | Student Regular Salary             |                 |              |             | )                 |
| 71000   | Direct Expenditure Pool            |                 |              |             | j                 |
| 71261   | Postage UPS Freight                |                 |              | _           | )                 |
| 71274   | Registration Fees paid to Vendors  | )               |              |             | )                 |

# **Budget Query by Account**

The Budget Status by Account Option provides:

- · Retrieval of up to 10 data elements;
- Ability to extract and manipulate data by a downloading feature;
- Data comparison of different fiscal years at various points in time (monthly, quarterly, annually);
- Four levels to access details of transactions and documents through a drill down feature:
  - Account Detail;
  - Transaction Detail;
  - Document Detail;
  - View the Document

#### To create a New Query

1. From the Finance menu, click Budget Queries.

#### **Finance**

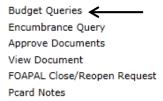

[ Budget Queries | Encumbrance Query | Approve Documents | View Document | FOAPAL Close/Reopen Request | Pcard Notes ]

2. Under Create a New Query, from the Type drop-down menu, select Budget Status by Account then click Create Query.

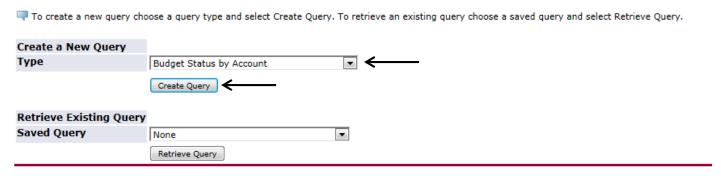

**3.** Select the type of operating ledger data that you want to display on the report by clicking in the box to the left of the data options. A check mark will appear in the box after selection. These are the column headings that will display on the report. Click **Continue** 

Select the Operating Ledger Data columns to display on the report.

|     | Adopted Budget    | J        | Year to Date      |
|-----|-------------------|----------|-------------------|
|     | Budget Adjustment |          | Encumbrances      |
| 1   | Adjusted Budget   |          | Reservations      |
|     | Temporary Budget  | J        | Commitments       |
|     | Accounted Budget  | <b>√</b> | Available Balance |
| Sav | e Query as:       |          |                   |
|     | Shared            |          |                   |
| Co  | ntinue ←          |          |                   |

4. Enter the appropriate parameters and Submit Query.

| Fiscal year:            | 2014 🔻 | Fiscal period:            | 14 ▼          |
|-------------------------|--------|---------------------------|---------------|
| Comparison Fiscal year: | None ▼ | Comparison Fiscal period: | None <b>▼</b> |
| Commitment Type:        | All    | ▼                         |               |
| Chart of Accounts       | E      | Index                     |               |
| Fund                    |        | Activity                  |               |
| Organization            | 110000 | Location                  |               |
| Grant                   |        | Fund Type                 |               |
| Account                 |        | Account Type              |               |
| Program                 |        |                           |               |
| Include Revenue Ace     | counts |                           |               |
| Save Query as:          |        |                           |               |
| Shared                  |        |                           |               |
| Submit Query            |        |                           |               |

For a Budget Query to be successful, a user with Fund Organization query access must enter a value in either the Organization or Grant fields as well as the Fiscal Year, Period, and Chart of Accounts fields. If Grant information is queried, all retrieved information is Grant Inception to Date. Otherwise, all information retrieved is through the Fiscal Year to Date.

To perform a comparison query select a Comparison Fiscal Year and Period in addition to the required Fiscal Year and Period. With this selection, all details retrieved will be placed next to the corresponding comparison fiscal period.

# **Budget Query by Account Results**

- Select a link from an amount column in the Query Results list to retrieve detail information for the specific item chosen. Select one of the Download options to download Budget Query data to a Microsoft Excel spreadsheet. Calculate user defined columns for the query by making selections from the Compute Additional Columns pull down lists.
- Use the View Pending Documents button to display unposted documents in process that are excluded from the Budget Status Report. Also select the View Pending Documents button to view a summary of the available balances used for non-sufficient funds (NSF) checking.

Report Parameters

| report raramete.     |                                   |          |     |  |  |  |
|----------------------|-----------------------------------|----------|-----|--|--|--|
| 0                    | Organization Budget Status Report |          |     |  |  |  |
|                      | By Account                        |          |     |  |  |  |
|                      | Period Ending Jun 30, 20          | 014      |     |  |  |  |
|                      | As of May 05, 2014                |          |     |  |  |  |
| Chart of<br>Accounts |                                   |          |     |  |  |  |
| Fund                 | Fund All                          |          |     |  |  |  |
| Organization         | Activity                          | All      |     |  |  |  |
| Account              | All                               | Location | All |  |  |  |

View Pending Documents

No pending documents exist

To access transaction detail by the drill down feature, click on highlighted number.

### Query Results

| Account | Account Title                         | FY14/PD14<br>Adjusted Budget | FY14/PD14 Year<br>to Date | FY14/PD14<br>Commitments | FY14/PD14<br>Available Balance |
|---------|---------------------------------------|------------------------------|---------------------------|--------------------------|--------------------------------|
|         | Administration<br>Professional Salary |                              | 999,999.99                |                          |                                |
| 61152   | Faculty Temporary<br>Extra Help       |                              |                           |                          |                                |

Report Parameters

| report rarameters    |                                                         |                  |     |  |  |  |
|----------------------|---------------------------------------------------------|------------------|-----|--|--|--|
|                      | Organization Budget Status Detail Report                |                  |     |  |  |  |
|                      | Summary Year to Date Transaction Report                 |                  |     |  |  |  |
|                      | Period Ending Jun 30, 2014                              |                  |     |  |  |  |
|                      | As of May 05, 2014                                      |                  |     |  |  |  |
| Chart of Accounts:   | E Eastern Illinois University                           | Commitment Type: | All |  |  |  |
| Fund: All Program: A |                                                         |                  |     |  |  |  |
| Organization:        | Organization: 110000 President Operations Activity: All |                  |     |  |  |  |
| Account:             | 61110 Administration Professional Salary                | Location:        | ΑII |  |  |  |

#### Document List

| Document List    |               |               |                                |        |                 |
|------------------|---------------|---------------|--------------------------------|--------|-----------------|
| Transaction Date | Activity Date | Document Code | Vendor/Transaction Description | Amount | Rule Class Code |
| Apr 30, 2014     | Apr 24, 2014  | F0079563      | HR Payroll 2014 MN 5 0         |        | HGNL            |
| Mar 31, 2014     | Mar 24, 2014  | F0079323      | HR Payroll 2014 MN 4 0         |        | HGNL            |
| Feb 28, 2014     | Feb 24, 2014  | F0079129      | HR Payroll 2014 MN 3 0         |        | HGNL            |
| Jan 31, 2014     | Jan 27, 2014  | F0078936      | HR Payroll 2014 MN 2 0         |        | HGNL            |
| Jan 02, 2014     | Dec 19, 2013  | F0078655      | HR Payroll 2014 MN 1 0         |        | HGNL            |

# **Comparison Queries**

1. Select the type of operating ledger data that you want to display on the report by clicking in the box to the left of the data options. A check mark will appear in the box after selection. These are the column headings that will display on the report. Click **Continue** 

Select the Operating Ledger Data columns to display on the report.

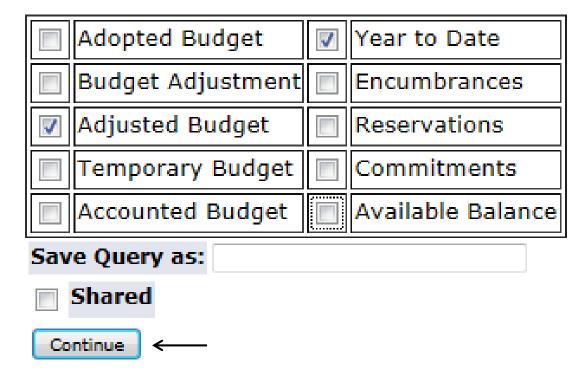

2. Enter the appropriate parameters and Submit Query.

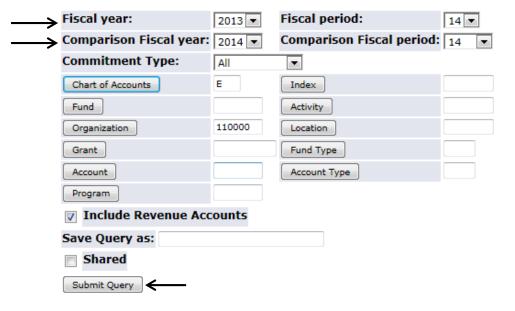

# **Comparison Query Results**

Report Parameters

| report raramete                            |                                   |          |     |  |  |  |
|--------------------------------------------|-----------------------------------|----------|-----|--|--|--|
| C                                          | Organization Budget Status Report |          |     |  |  |  |
|                                            | By Account                        |          |     |  |  |  |
|                                            | Period Ending Jun 30, 20          | )13      |     |  |  |  |
|                                            | As of May 05, 2014                |          |     |  |  |  |
|                                            | Compared to Jun 30, 20            | 14       |     |  |  |  |
| Chart of<br>Accounts                       |                                   |          |     |  |  |  |
| Fund All Program Al                        |                                   |          |     |  |  |  |
| Organization 110000 President Activity All |                                   |          |     |  |  |  |
| Account                                    | All                               | Location | All |  |  |  |

| Vie          | v Pending Documents        |
|--------------|----------------------------|
| $\checkmark$ | No pending documents exist |

Query Results

| Account | Account Title                         | FY13/PD14<br>Adjusted Budget | FY14/PD14<br>Adjusted Budget | FY13/PD14 Year<br>to Date | FY14/PD14 Year<br>to Date |
|---------|---------------------------------------|------------------------------|------------------------------|---------------------------|---------------------------|
|         | Administration<br>Professional Salary |                              |                              |                           |                           |
| 61152   | Faculty Temporary<br>Extra Help       |                              |                              |                           |                           |
| 61210   | C.S. Regular Salary                   |                              |                              |                           | :                         |
|         | Student Regular<br>Salary             |                              |                              |                           |                           |

When running fiscal year over fiscal year comparisons:

- 1. The "comparison year" will not include expenses or revenues for account codes that didn't have activity in the "fiscal year", but which did have activity in the comparison year. Therefore those account lines and amounts will be missing and the totals misstated for the comparison year.
- 2. As a precaution, it's good practice to run separate report totals in SSB for each fiscal year, without comparisons, to determine that all revenues and expenses are captured.

# **Budget Query by Organizational Hierarchy**

The Budget Status by Organizational Hierarchy option allows you to roll up several organizations (departments) into a single report.

### To retrieve a Budget Status by Organizational Hierarchy Query:

1. From the Finance Menu, click Budget Queries.

#### Finance

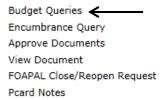

[ Budget Queries | Encumbrance Query | Approve Documents | View Document | FOAPAL Close/Reopen Request | Pcard Notes ]

2. Under Create a New Query, from the Type drop-down menu, select Budget Status by Organizational Hierarchy then click Create Query.

To create a new query choose a query type and select Create Query. To retrieve an existing query choose a saved query and select Retrieve Query.

Create a New Query

Type

Budget Status by Organizational Hierarchy

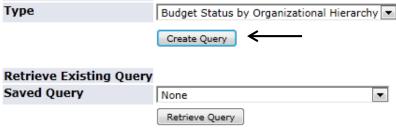

**3.** Select the type of operating ledger data that you want to display on the report by clicking in the box to the left of the data options. A check mark will appear in the box after selection. These are the column headings that will display on the report. Click **Continue** 

Select the Operating Ledger Data columns to display on the report.

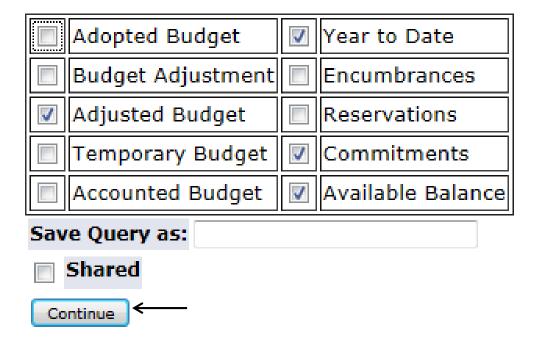

4. Enter the appropriate parameters and Submit Query.

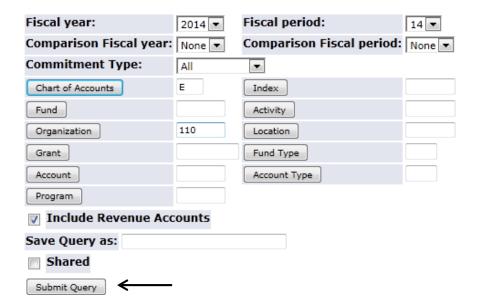

# **Hierarchy Query Results**

Report Parameters

| report raramete      |                                   |                    |     |  |  |  |
|----------------------|-----------------------------------|--------------------|-----|--|--|--|
| 0                    | Organization Budget Status Report |                    |     |  |  |  |
|                      | By Organization                   |                    |     |  |  |  |
|                      | Period Ending Jun 30, 2           | 014                |     |  |  |  |
|                      | As of May 05, 2014                |                    |     |  |  |  |
| Chart of<br>Accounts | E Eastern Illinois<br>University  | Commitment<br>Type | All |  |  |  |
| Fund All Program Al  |                                   |                    |     |  |  |  |
| Organization         |                                   |                    |     |  |  |  |
| Account              | All                               | Location           | All |  |  |  |

View Pending Documents

No pending documents exist

Query Results

| Quely mesures |                            |                              |                           |                          |                                |
|---------------|----------------------------|------------------------------|---------------------------|--------------------------|--------------------------------|
| Organization  | Organization Title         | FY14/PD14<br>Adjusted Budget | FY14/PD14 Year to<br>Date | FY14/PD14<br>Commitments | FY14/PD14<br>Available Balance |
| 110           | President                  |                              |                           |                          |                                |
| 1100          | President's Office         | ,                            |                           |                          |                                |
|               | Other President<br>Reports |                              |                           |                          |                                |

### **Downloading Query Data to a Spreadsheet**

Ouery Results

Shared

You can download data to a Comma Separated Value File (.csv) for use with Microsoft Excel. This option is only available for the **Budget Query by Account** and the **Budget Query by Organizational Hierarchy**.

This feature allows data to be edited or manipulated into a format that better meets your reporting needs. Downloaded information consists of the headers followed by the query details. The **Download All Ledger Columns** downloads all parameters whether they are selected in the parameter selection or not. The **Download Selected Ledger Columns** downloads only those parameters selected in the parameters menu.

| Organization                                                 | Organization Title           | FY14/PD14<br>Adjusted Budget | FY14/PD14 Year to<br>Date | FY14/PD14<br>Commitments | FY14/PD14<br>Available Balance |  |  |  |
|--------------------------------------------------------------|------------------------------|------------------------------|---------------------------|--------------------------|--------------------------------|--|--|--|
| 110                                                          | President                    |                              |                           |                          |                                |  |  |  |
| 1100                                                         | President's Office           |                              | -                         |                          |                                |  |  |  |
| 1101                                                         | Other President<br>Reports   |                              |                           |                          |                                |  |  |  |
| 1110                                                         | Civil Rights                 |                              |                           |                          |                                |  |  |  |
| 1120                                                         | General Counsel              |                              |                           |                          |                                |  |  |  |
| 1130                                                         | Internal Audit               |                              |                           |                          |                                |  |  |  |
| 1140                                                         | Intercollegiate<br>Athletics |                              |                           |                          |                                |  |  |  |
| 110 Rollup                                                   |                              |                              |                           |                          |                                |  |  |  |
| Download All Ledger Columns Download Selected Ledger Columns |                              |                              |                           |                          |                                |  |  |  |
| Save Query as:                                               |                              |                              |                           |                          |                                |  |  |  |

After clicking the **Download** button, a window will pop up giving you the option to open the file or save to disk. If you choose open, the spreadsheet will open in Excel for immediate formatting. If you select save, the file will save as a .csv (Microsoft Excel Comma Separated Value) file.